www.bridgewebs.com

#### Secrets of Bridgewebs

Click here to create a web site for your club now.......

### About

Hosts around 1200 bridge club sits in England alone, more internationally

A single package includes news, information about the club, results, calendar of future sessions, competitions run over a period, membership database, find a partner and more. Hosts around 1200 bridge club sits in England alone, more<br>
internationally<br>
A single package includes news, information about the club,<br>
results, calendar of future sessions, competitions run over a<br>
period, membership dat

BridgeWebs | Rich results presentation includes double-dummy analysis, Rich results presentation includes double-dummy analysis, being available

> Integration with scoring software such as EBUScore and **ScoreBridge**

#### pros and cons

Very easy to get started

BridgeWebs similar – good and bad aspects Bridge club sites tend to look Very easy to get started<br>Bridge club sites tend to look<br>similar – good and bad aspects<br>Not always brilliant on mobile

Not always brilliant on mobile

Bridge club sites tend to look<br>similar – good and bad aspects<br>Not always brilliant on mobile<br>Can seem inflexible – but there<br>are workarounds! are workarounds!

#### An example: Before tweaking

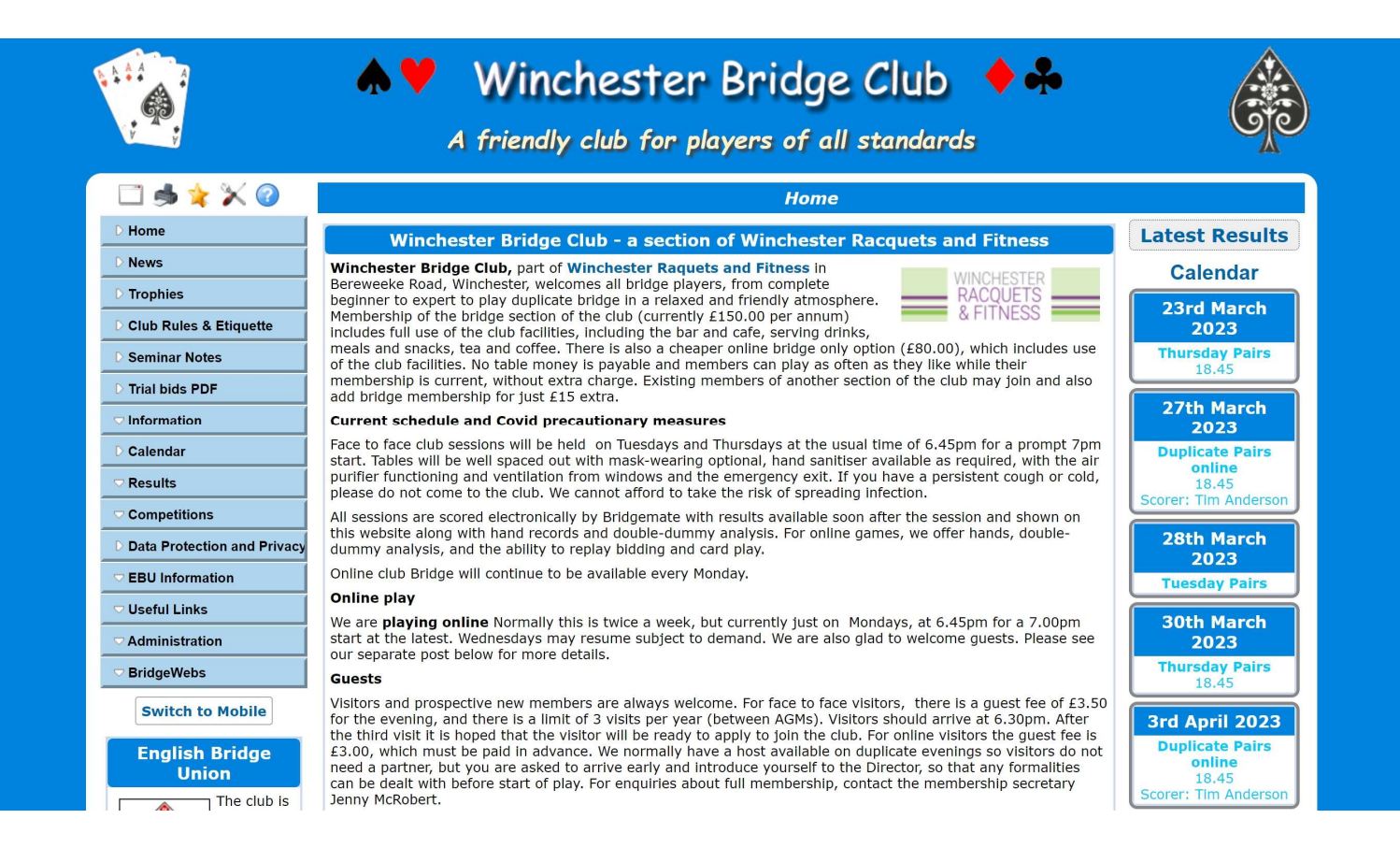

#### And on a small mobile

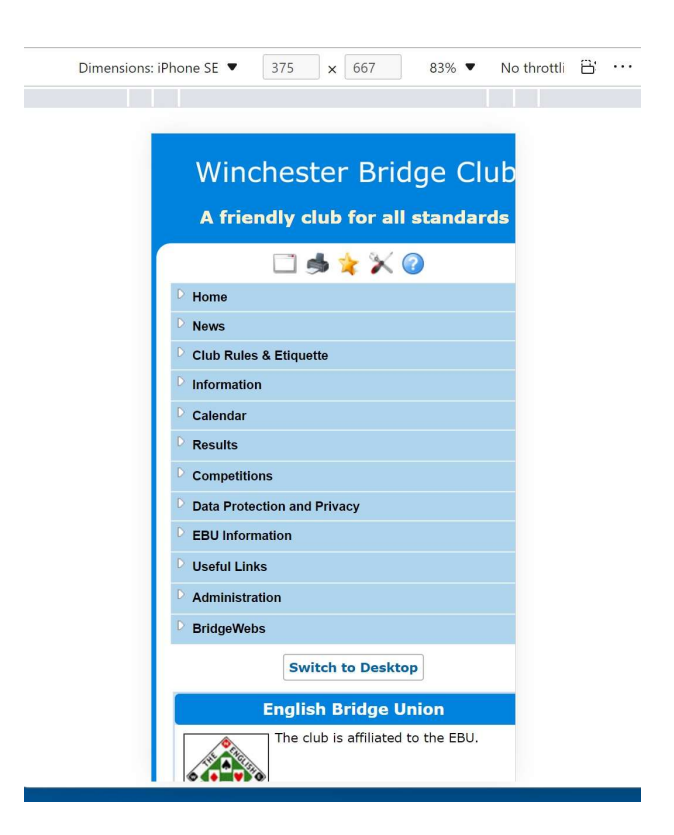

#### After tweaking

#### Winchester Bridge Club

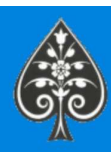

#### A friendly club for all standards

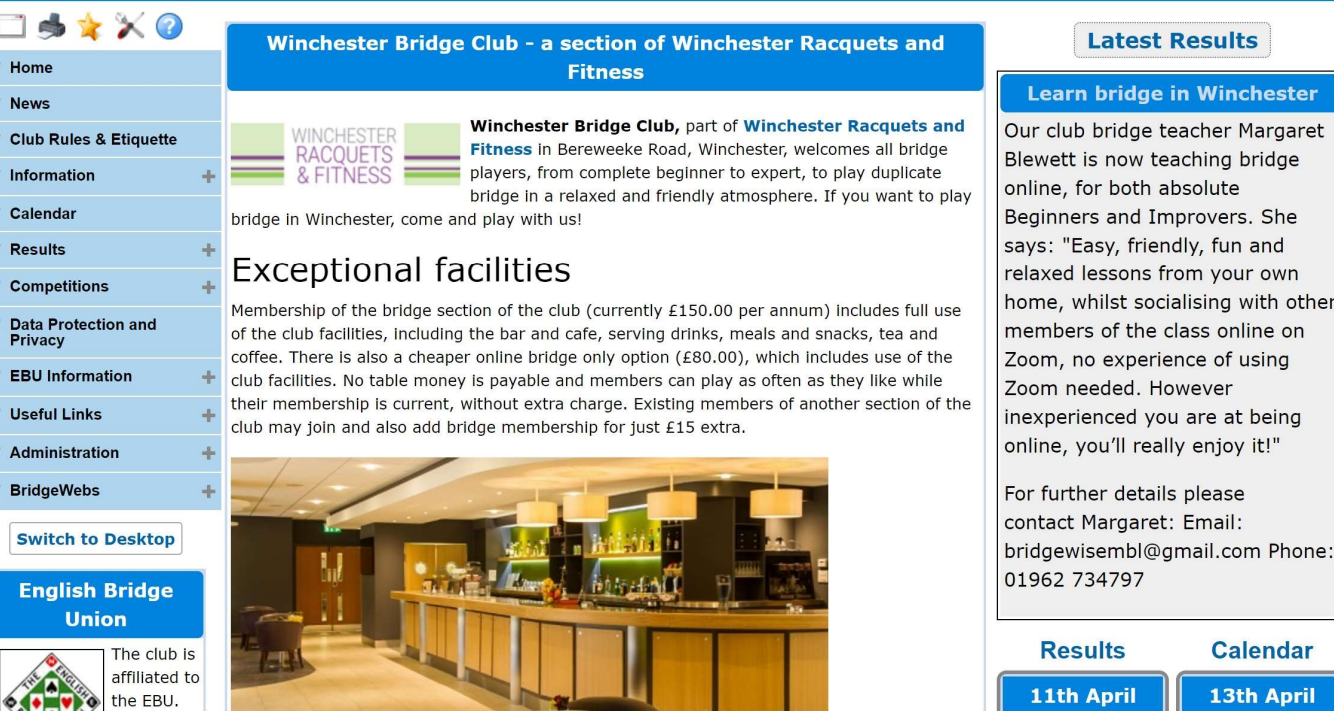

#### And on mobile

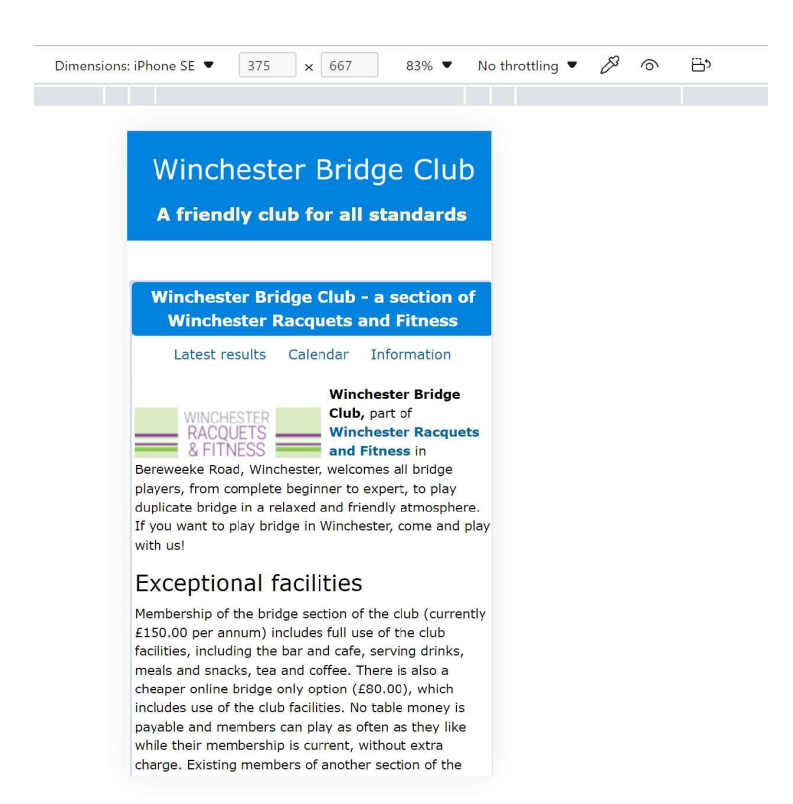

#### What is BridgeWebs?

A content management system

The unit of content is a "news item" (does not have to be news!)

The layout of the news articles is determined by the core BridgeWebs layout system modified by the options and theme that you set

There is a fair amount of freedom to "escape" the built-in formats but you do so at your own risk!

#### Tip: find a site you like and steal some ideas!

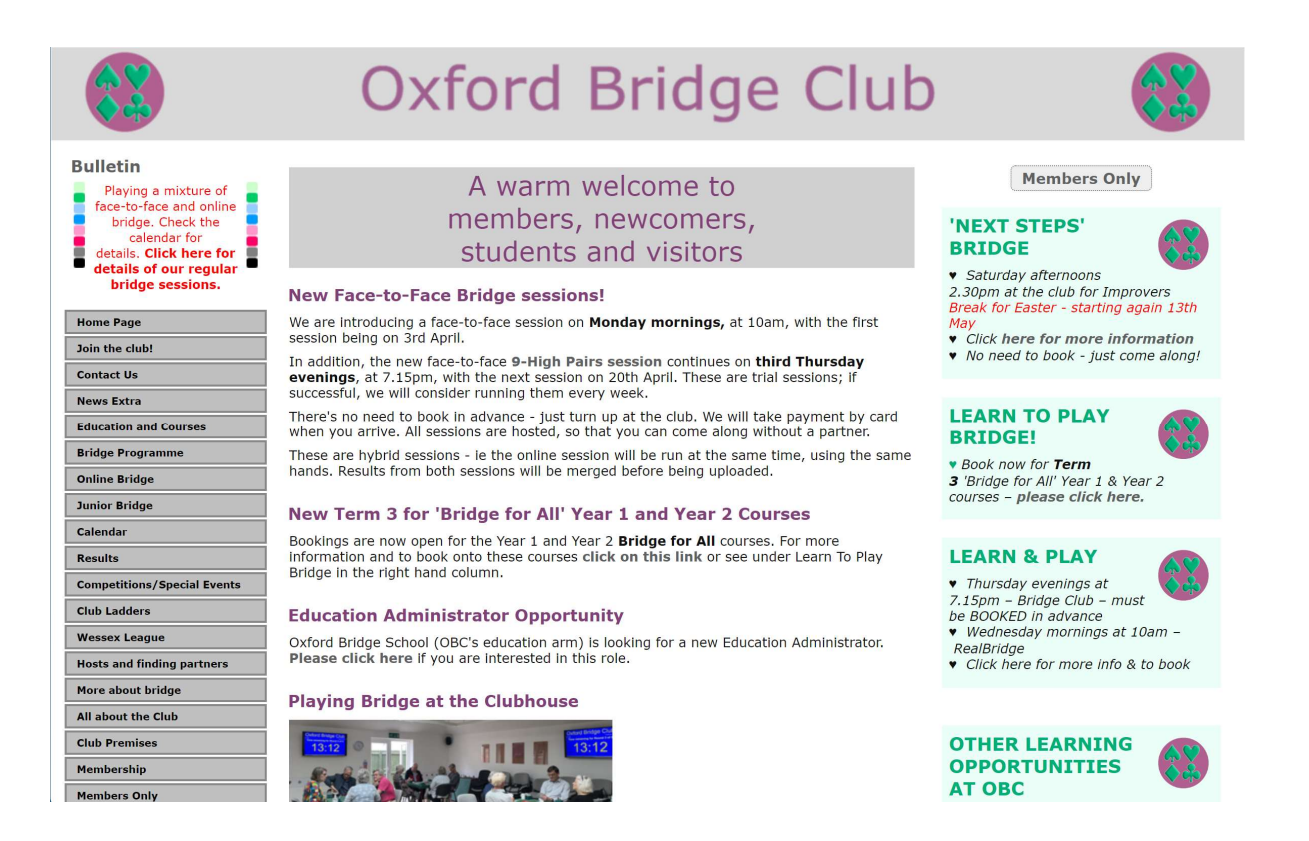

#### BridgeWebs tip one: keep the left box small

The default layout is three columns on desktop collapsing to two and then one column on narrow screens The default layout is three columns on desktop<br>collapsing to two and then one column on<br>narrow screens<br>This is the best choice but note that when the<br>screen narrows, the order of articles remains<br>left – middle – right "box

This is the best choice but note that when the screen narrows, the order of articles remains

So in one column on mobile, the "left box" articles come top

Therefore be cautious about left box articles or have none! You can also remove the left box in settings (but not the menu)

#### BridgeWebs tip two: check your images!

Images are vital for an attractive site

However a large image can mess up your layout!

Images inserted using the "Add picture" option or the "Pictures" tab are responsive which means they resize nicely on small screens. Multiple pictures are possible.

Images inserted in the News Item editor are not responsive by default. A wide image here can totally mess up your site!

If your site looks wrong and you cannot figure out why, check the images!

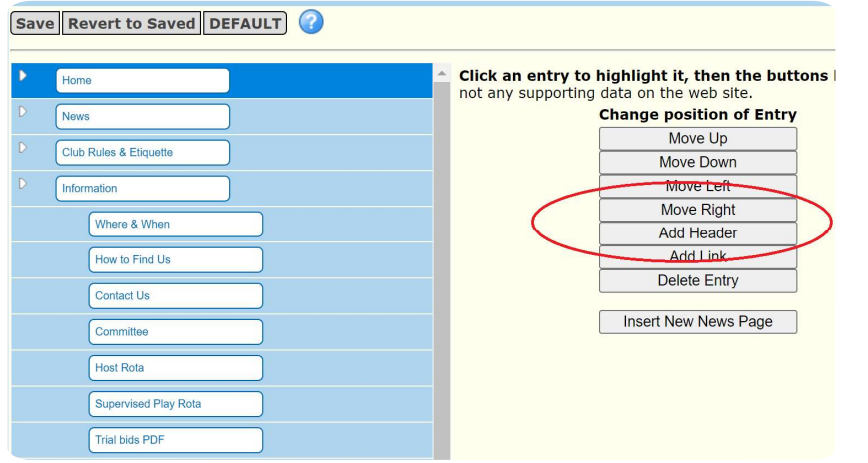

## BridgeWebs tip three: keep the left menu small BridgeWebs tip three:<br>
keep the left menu small<br>
• The left hand menu dominates on small screens<br>
• A menu with lots of top-level items dominates<br>
more!<br>
• Use the BridgeWebs menu tool to make sub-<br>
menus that do not show

- The left hand menu dominates on small screens
- A menu with lots of top-level items dominates more!
- Use the BridgeWebs menu tool to make submenus that do not show by default:
- modify the menu appearance the "Beta version" has an across the top option
- Using a hack you can disappear the menu completely!

# BridgeWebs tip four: use "Hand of the week"<br>• Hand of the week is a great built-in feature and keeps a site fresh

- Hand of the week is a great built-in feature and keeps a site fresh
- Just do "Add news item" and "Add Hand"
- You can provide commentary and double-dummy analysis and replay is built in
- Easily select a hand from a recent session

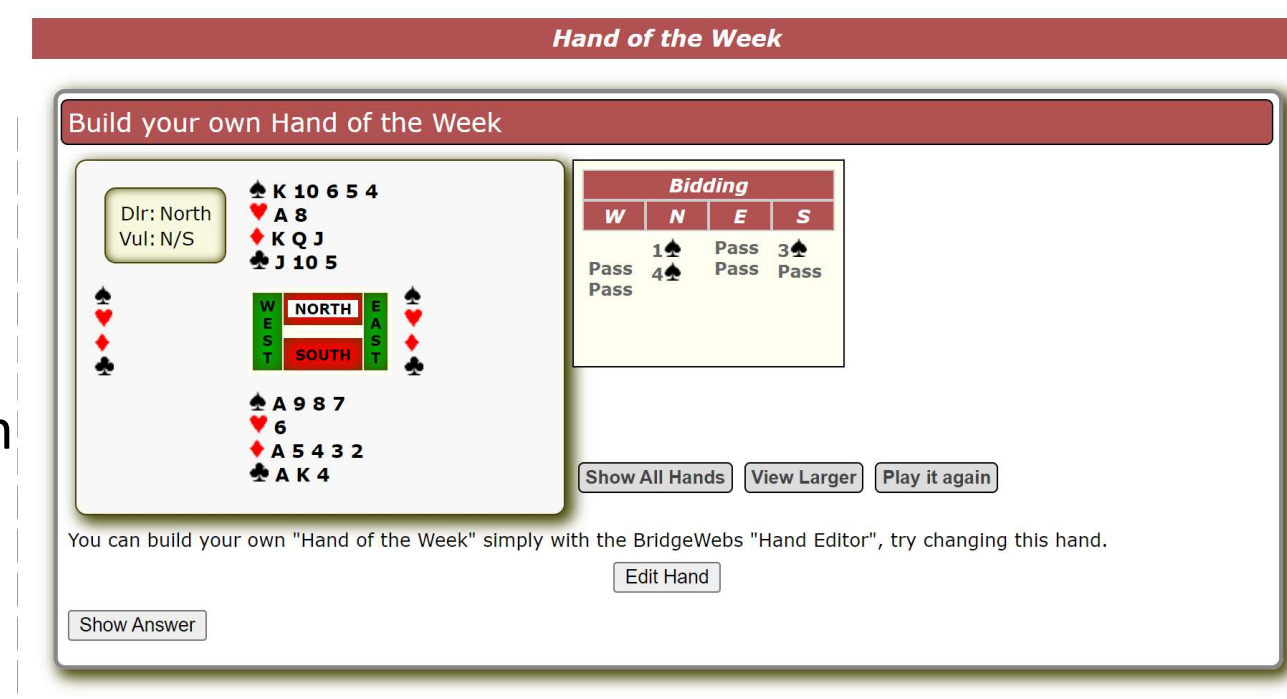

BridgeWebs tip five: keep the version up to date

- BridgeWebs is constantly being improved but you do not get the improvements automatically
- You will be offered upgrade in the admin screen if available.
- Our experience is that it is normally best to be on the latest upgrade

## BridgeWebs tip six: consider box options such<br>as Calendar/Results as Calendar/Results BridgeWebs tip six: consider bo<br>as Calendar/Results<br>• settings – Options has important options for the left<br>• If you choose the combined Calendar/Results<br>• If you choose the combined Calendar/Results<br>• they appear in two n Stridge Webs tip six: consider box options<br>
SCalendar/Results<br>
Settings – Options has important options for the left<br>
and right box<br>
If you choose the combined Calendar/Results<br>
they appear in two narrow columns – this is

- and right box
- If you choose the combined Calendar/Results good for making them immediately visible  $\mathbb{R}$
- Careful selections here make a big difference to the layout of your site

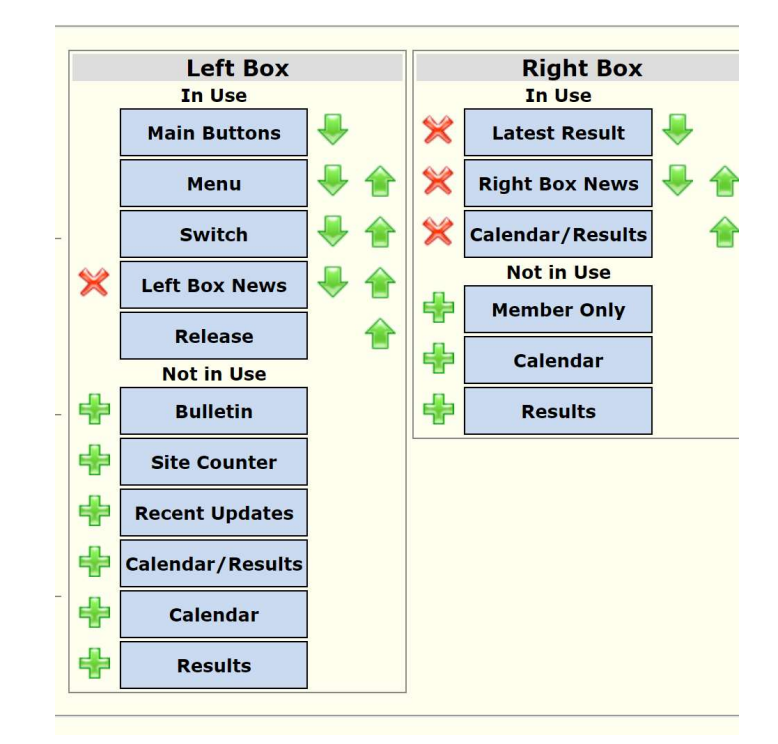

## BridgeWebs tip seven (advanced): how to<br>include a non-BridgeWebs page BridgeWebs tip seven (advanced): how to<br>include a non-BridgeWebs page<br>• You may want to design a page that does not use the BridgeWebs layout system at all<br>• BridgeWebs lets you upload documents (Documents tab) that can be

- You may want to design a page that does not use the BridgeWebs layout system at all
- BridgeWebs lets you upload documents (Documents tab) that can be entire web pages
- Documents display by default in a frame but you can also link directly to the HTML page from the menu or from a news item
- Don't forget to give people a link back to "Home"!

BridgeWebs tip eight (advanced): adding styles

- CSS styles are a very powerful means of laying out articles and pages
- In a news item, click Source to see the HTML source of the item
- Here you can add styles or even link to an external CSS library like Bootstrap (this is something of a hack but gets you nicer typography!)
- The styles could interfere with the BridgeWebs layout so at your own risk!

BridgeWebs tip nine (advanced): adding scripts

- There are three ways to add JavaScript to a BridgeWebs page.
- One is in Page Options available for each page or box • There are three ways to add JavaScript to a<br>BridgeWebs page.<br>• One is in Page Options available for each page or<br>box<br>• One is in Settings – Options which apply to the<br>entire site<br>• One is in the "source" of a news item<br>•
- entire site
- One is in the "source" of a news item
- BridgeWebs warns this is "only for experienced users"
- We used a script to hide the menu on mobile and show the buttons for "Latest results" "Calendar" and "Information"

#### What next?

- 
- Study the BridgeWebs help<br>• Ask other users in the BridgeWebs<br>forum or the EBU club forum (link • Ask other users in the BridgeWebs forum or the EBU club forum (link in chat)
- Ask other clubs how they got results that you like